# <span id="page-0-3"></span>**Install an SSL Certificate on a Domain**

(WHM >> Home >> SSL/TLS >> Install an SSL Certificate on a Domain)

```
Overview
         SNI and multiple certificates
         Install by the certificate's domain
Additional documentation
```
### <span id="page-0-0"></span>**Overview**

Use this interface to install an SSL certificate on a domain, subdomain, or addon domain. Before you can use this feature, you **must** create or purchase a certificate, and you **must** possess the certificate's key.

For more information, read the following documentation:

- [SSL FAQ and Troubleshooting](https://documentation.cpanel.net/display/70Docs/SSL+FAQ+and+Troubleshooting)
- [What is Domain TLS](https://documentation.cpanel.net/display/CKB/What+is+Domain+TLS)

#### **Important:** ⊕

When you install a certificate, this interface indicates whether your certificate is self-signed. Self-signed certificates are easy targets for attackers and generate security warnings in your users' web browsers. **Only** install a self-signed certificate temporarily, until you can replace the certificate with a certificate from a valid certificate authority (CA).

### <span id="page-0-1"></span>**SNI and multiple certificates**

Server Name Indication (SNI) allows a server to install multiple certificates to the same IP address.

**Multi-domain** (UCC/SAN) certificates secure multiple domains that share the same IP address and match the certificate's domains list. Wildcard certificates secure a domain and an unlimited number of subdomains. For example, to secure store.example.com and blog. example.com, use a single wildcard certificate.

## Install an SSL certificate

Use either of the [methods below](#page-0-2) to install certificates on your server.

#### **Note:** Λ

- If the installation succeeds, WHM displays a confirmation message.
- If the installation fails, WHM displays an error message to indicate the problem.

### <span id="page-0-2"></span>**Browse Certificates**

To find and select a certificate on your server, and install it, perform the following steps:

- 1. Click *Browse Certificates*. The SSL Certificate List window will appear.
- 2. Select an account from the *Browse Account* menu, or select *Browse Apache*.

#### **Note:** Δ

The menu's certificates correspond to the account that you select. This menu does **not** indicate that the system will install the selected certificate to the selected account.

- 3. Select the desired certificate.
- 4. Click Use Certificate. The system automatically populates the text boxes.
	- If the domain does not use a specific dedicated IP address, select an IP address from the IP Address menu.

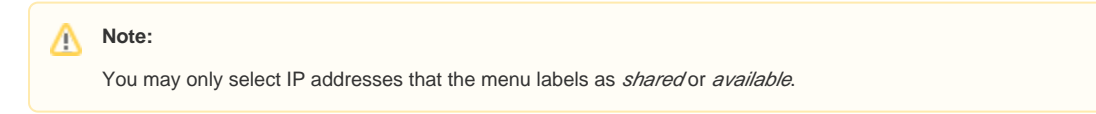

- If you selected a purchased SSL certificate, you may need to complete the Certificate Authority Bundle (optional) text box. If the system does not populate this text box with information, contact the organization from which you purchased the certificate.
- 5. Click Install.

### <span id="page-1-0"></span>**Install by the certificate's domain**

Δ

To use the domain name to find and install the certificate, perform the following steps:

- 1. Enter your domain in the *Domain* text box. The Autofill by Domain button will appear.
- 2. Enter the certificate's information in the appropriate text boxes, or click Autofill by Domain to automatically populate the certificate information text boxes.

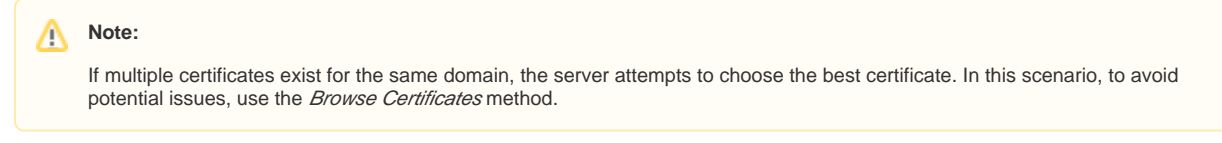

3. Click Install.

### <span id="page-1-1"></span>Additional documentation

- [Install an SSL Certificate on a Domain](#page-0-3)
- [Tweak Settings Domains](https://documentation.cpanel.net/display/70Docs/Tweak+Settings+-+Domains)
- [Convert Addon Domain to Account](https://documentation.cpanel.net/display/70Docs/Convert+Addon+Domain+to+Account)
- **[Addon Domain Conversion List](https://documentation.cpanel.net/display/70Docs/Addon+Domain+Conversion+List)**
- [The proxydomains Script](https://documentation.cpanel.net/display/70Docs/The+proxydomains+Script)